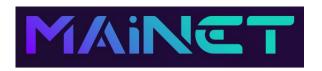

# Instructions for setting up your VT Markets Copy Trading Account to work with the Mainet PAMM

These notes are to open your account with VT Markets ready to start copy trading and presume that you have already made an account with Mainet and funded your licence.

The key to making the sign up process easier is preparation. It is important to familiarise yourself and the person signing up with these instructions before you start.

We highly recommend that you carry out the sign up process on A Zoom call with the person who has referred you plus somebody In your team who is familiar with the process.

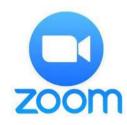

#### Index:-

## Preparation notes

Step 1 – Setting up your VT Markets standard account

Step 2 – Setting up your VT Markets PAMM account

Step 3 – Funding your PAMM account

Step 4 – Transfer your funds to the Mainet PAMM live trading account

Step 5 – Setting up your Introducing Broker (IB) account & referral link

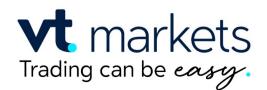

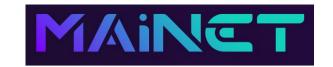

# **Preparation notes**

| Number | Action                                                                                                    | Notes                                                                                                    |
|--------|----------------------------------------------------------------------------------------------------|----------------------------------------------------------------------------------------------------|
| 0.1    | Book a ZOOM call with the enrollee and set aside approximately an hour for the onboarding & sign-up process.                                                          | If you need support, book an experienced upline to join you on the call.                                                                                                    |
| 0.2    | Send the referral link with the correct 6-figure affiliate number to the enrollee, which looks like the example in the notes.  Write the 6-digit number on a notepad. | https://www.vtmarkets.com/forex-trading/forex-trading-account/?affid=841821                                                                                                    |
| 0.3    | Have the enrollee's proof of ID (document number) & proof of residency information handy, in digital form.                                                            | PDF files or JPEG images, NOT screenshots. Proof of residency needs to be no more than 3 months old. Enrollees <u>may</u> need an image of their passport/driving licence, if they live abroad or asked to upload. |
| 0.4    | Have the enrollee's email account open, which should (ideally) be the same email address used for Mainet.                                                             | A number of emails will be sent, which are important to this process, which will contain account numbers & passwords. Be prepared to check 'SPAM'?                                                                 |
| 0.5    | Send these two links to the enrollee, which will be required during the on-boarding process.                                                                          | https://pamm7.vtmarkets.com/app/join/237/ayavtfnu<br>https://www.vtaffiliates.com/welcome-ib/                                                                                                    |
| 0.6    | Set up 'Screen Share' on the enrollee's computer.                                                                                                    |                                                                                                    |
| 0.7    | Go to Step 1.                                                                                                    | Double check, whenever you see a RED Flag!                                                                                                    |

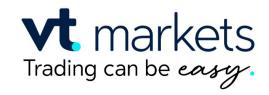

# Step 1 – Set up your VT Markets Standard Account

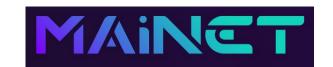

| Number | Action                                                                                                    | Notes                                                                                                    |
|--------|----------------------------------------------------------------------------------------------------|----------------------------------------------------------------------------------------------------|
| 1.1    | Click on the referral link sent by the sponsor, which will have their unique 6-digit account number at the end of it. Write this number down.                                  | https://www.vtmarkets.com/forex-trading/forex-trading-account/?affid=841821                                         |
| 1.2    | Click on "Open Live Account"                                                                                                    |                                                                                                    |
| 1.3    | Enter Name, Phone number, email address etc.                                                                                                    |                                                                                                    |
| 1.4    | When asked if the enrollee has been referred by anyone, enter the sponsor's 6-digit number (i.e., the number written on the notepad). Click on "Open Account" button.          | This is a crucial step & <b>IS NOT optional</b> because it establishes the link between the sponsor & the enrollee. |
| 1.5    | Complete the details relating to your main residential address.                                                                                                    | This information is confidential but required for 'money laundering' purposes.                                      |
| 1.6    | Select the following:"Meta Trader 4" - "VIP STP" - "USD" options. Click "NEXT"                                                                                                 | "VIP STP" can be shown as "Standard".                                                                               |
| 1.7    | If it shows, Ignore the blue "FUND NOW" button.                                                                                                    | DO NOT FUND THIS ACCOUNT.                                                                                           |
| 1.8    | Click the "Confirm ID" button if the "Identity Verification" page is not showing. Enter the enrollee's passport or driving licence number. If asked to, upload document image. | They may ask for a scanned image of the ID document, which needs to show photo, signature & number.                 |
| 1.9    | Now Log Out.                                                                                                    | DO NOT FUND THIS ACCOUNT NOW LOG OUT!                                                                               |

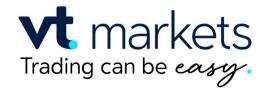

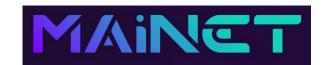

# Step 2 – Set up your VT Markets PAMM Account

| Number | Action                                                                                                    | Notes                                                                                                    |
|--------|----------------------------------------------------------------------------------------------------|----------------------------------------------------------------------------------------------------|
| 2.1    | Log back in.                                                                                                    |                                                                                                    |
| 2.2    | Still "DO NOT DEPOSIT" but click the button "Verify Now" for proof of address. May have to click on "Account" L/H side and then click "Verification Status". | This usually appears in a panel at the top of the page when you log back in. If it is not showing click on "Account" L/H side and then click "Verification Status". |
| 2.3    | Click on "Verify Now" in the R/H panel then complete the Provide "Proof of Residency" form.                                                                  | You have already completed the ID section so you can go straight to the right hand panel numbered 3.                                                                |
| 2.4    | Select the type of document, fill in the address information then you will be asked to upload the "Proof of Residency" document.                             | A <i>pdf</i> file of a utility bill/bank statement, with the enrollee's address, which is less than 6 months old.                                                   |
| 2.5    | Scroll up and click on "Open additional Accounts" button.                                                                                                    | If your ID upload has not been approved the button may not appear until you receive the email.                                                                      |
| 2.6    | Configure the PAMM account by selecting "Meta Trader 4" - "PAMM" - "USD"                                                                                     | Click on the box & submit.                                                                                                    |
| 2.7    | Go "Back to Home Page" and scroll down to see the two accounts listed. Note the PAMM Account number on a notepad and go to Step 3.                           | Step 2 is now complete - details of the account are contained in an email headed "MT4 Additional Account Request Successful".                                       |

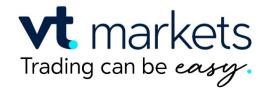

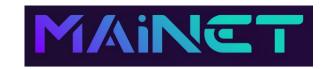

# Step 3 – Fund Your PAMM Account

| Number | Action                                                                                                    | Notes                                                                                                    |
|--------|----------------------------------------------------------------------------------------------------|----------------------------------------------------------------------------------------------------|
| 3.1    | Remaining on the same page, scroll up and click on <b>Deposit Funds</b> .                                                                   | Have the PAMM Account number handy.                                                                                                    |
| 3.2    | Choose the favoured payment option, ensuring that a minimum of \$110 is available (plus enough for any transfer fees that may be charged).  | The minimum amount required to load an account is \$100 but we suggest a minimum \$110 to allow for fees (mainly for those who use crypto). There is no upper limit and it is easy to add funds & withdraw.              |
| 3.3    | VERY IMPORTANT - select the PAMM Account number featured in the drop-down menu and enter the amount the enrollee is comfortable putting in. | Try to use your account as a savings account and add some extra funds regularly as this will have a dramatic effect over time due to the daily compounding. Here is an example of a possible forecasthttps://rb.gy/sz9f6 |
| 3.4    | Make the transfer and check emails, looking for the one headed "Deposit Successful".                                                        | This transfer has to have been completed before moving to Step 4. It can take a while. Any significant delay (hours) should be challenged via 'support'.                                                                 |
| 3.5    | Go to Step 4.                                                                                                    |                                                                                                    |

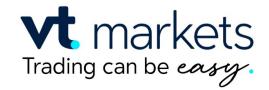

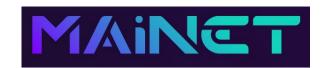

# Step 4 – Transfer Funds to the Mainet Trading Account

| Number | Action                                                                                                    | Notes                                                                                     |
|--------|----------------------------------------------------------------------------------------------------|-------------------------------------------------------------------------------------------|
| 4.1    | Click on the (generic) PAMM link mentioned earlier.                                                                                                    | https://pamm7.vtmarkets.com/app/join/237/ayavtfnu                                         |
| 4.2    | Displayed, will be a PAMM -VT markets Investor Registration form, for the MAINET PAMM.                                                                                      |                                                                                           |
| 4.3    | Go to the enrollee's email account and open the email headed "MT4 Additional Account Successful". Note down the server number, PAMM account number and 'copy' the password. | Secure the Server number, PAMM account number & password for future reference and access. |
| 4.4    | Select VT markets Live ? from the drop-down menu, under 'Username' enter your PAMM Account number, 'paste' in the password and press Invest.                                |                                                                                           |
| 4.5    | "Successfully Registered"                                                                                                    | A confirmation email will be sent headed "PAMM Investment Registration".                  |
| 4.6    | Go to Step 5.                                                                                                    |                                                                                           |

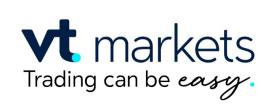

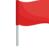

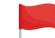

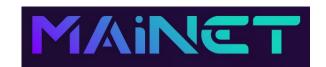

## Step 5 – Setup your IB Affiliate Account & Referral Link

| Number | Action                                                                                                    | Notes                                                                                                    |
|--------|----------------------------------------------------------------------------------------------------|----------------------------------------------------------------------------------------------------|
| 5.1    | Click on the IB application link (generic) sent by the sponsor earlier.                                                              | https://www.vtaffiliates.com/welcome-ib/                                                                  |
| 5.2    | Select "English" and then scroll down for the 'pop-up' panel.                                                                        |                                                                                                    |
| 5.3    | Fill in the relevant details.                                                                                                    |                                                                                                    |
| 5.4    | Register.                                                                                                    |                                                                                                    |
| 5.5    | Congratulations - "Start partnering with VT Markets"                                                                                 | Your onboarding will be complete once you receive confirmation from VT Markets (can take up to 48 hours). |
| 5.6    | Look for email with the subject heading - "New IB and MT4 Live Account"                                                              |                                                                                                    |
| 5.7    | Bookmark and save your new referral link, which is to be used for introducing others to Mainet/VT Markets. (see example in 'Notes'). | https://www.vtmarkets.com/forex-trading/forex-trading-account/?affid=??????                               |

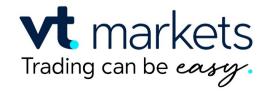

Vt markets Well done - You are now Copy-Trading